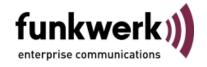

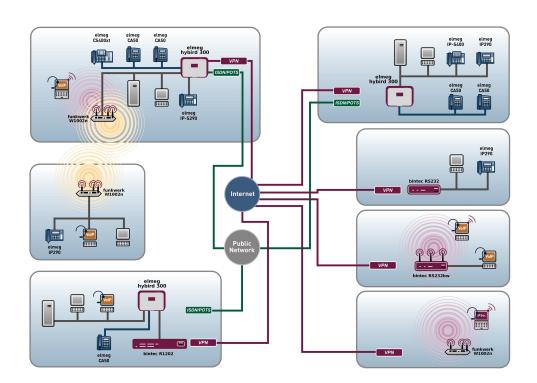

# Manual Funkwerk Dime Manager

Copyright© Version 1.3, 2010 Funkwerk Enterprise Communications GmbH

### **Legal Notice**

### Aim and purpose

This document describes a software application for the management of funkwerk devices. For the latest information and notes on the current software release, please also read our release notes, particularly if you are updating your software to a higher release version. You will find the latest release notes under <a href="https://www.funkwerk-ec.com">www.funkwerk-ec.com</a>.

### Liability

This manual has been put together with the greatest possible care. However, the information contained in this manual is not a guarantee of the properties of your product. Funkwerk Enterprise Communications GmbH is only liable within the terms of its conditions of sale and supply and accepts no liability for technical inaccuracies and/or omissions.

The information in this manual can be changed without notice. You will find additional information and also release notes for funkwerk devices under <a href="https://www.funkwerk-ec.com">www.funkwerk-ec.com</a>.

Funkwerk devices make WAN connections as a possible function of the system configuration. You must monitor the product in order to avoid unwanted charges. Funkwerk Enterprise Communications GmbH accepts no responsibility for data loss, unwanted connection costs and damage caused by unintended operation of the product.

#### **Trademarks**

funkwerk trademarks and the funkwerk logo, bintec trademarks and the bintec logo, artem trademarks and the artem logo, elmeg trademarks and the elmeg logo are registered trademarks of Funkwerk Enterprise Communications GmbH.

Company and product names mentioned are usually trademarks of the companies or manufacturers concerned.

### Copyright

All rights reserved. No part of this manual may be reproduced or further processed in any way without the written consent of Funkwerk Enterprise Communications GmbH. The documentation may not be processed and, in particular, translated without the consent of Funkwerk Enterprise Communications GmbH.

You will find information on guidelines and standards in the declarations of conformity under www.funkwerk-ec.com .

### How to reach Funkwerk Enterprise Communications GmbH

Funkwerk Enterprise Communications GmbH, Südwestpark 94, D-90449 Nuremberg, Germany, Phone: +49 911 9673 0, Fax: +49 911 688 07 25 9193 0

Funkwerk Enterprise Communications France S.A.S., 6/8 Avenue de la Grande Lande, F-33174

Gradignan, France, Phone: +33 5 57 35 63 00, Fax: +33 5 56 89 14 05

Internet: www.funkwerk-ec.com

# **Table of Contents**

| Chapter 1 | Introduction                         |
|-----------|--------------------------------------|
| 1.1       | Possible Applications                |
| 1.2       | Supported devices                    |
| 1.3       | System requirements                  |
| 1.3.1     | PC                                   |
| 1.3.2     | System Software                      |
| 1.4       | Installation                         |
| Chapter 2 | User interface                       |
| 2.1       | Elements                             |
| 2.1.1     | Menu bar                             |
| 2.1.2     | Device Explorer                      |
| 2.1.3     | Main window                          |
| 2.1.4     | Device properties                    |
| 2.1.5     | Log and file windows                 |
| 2.2       | Operation                            |
| 2.2.1     | Change window display                |
| 2.2.2     | Select devices                       |
| 2.2.3     | Halting and resuming update          |
| 2.2.4     | Filtering Syslog messages            |
| Chapter 3 | Tasks                                |
| 3.1       | Discover                             |
| 3.1.1     | Search for devices                   |
| 3.1.2     | Add devices manually                 |
| 3.1.3     | Display devices                      |
| 3.1.4     | Search for devices in the background |
|           |                                      |

| 3.1.5  | Save search results                                                      | 26 |
|--------|--------------------------------------------------------------------------|----|
| 3.1.6  | Load search results                                                      | 27 |
| 3.1.7  | Import devices from a file                                               | 28 |
| 3.2    | Maintenance                                                              | 28 |
| 3.2.1  | Display configuration files                                              | 29 |
| 3.2.2  | Change the path to the configuration files                               | 30 |
| 3.2.3  | Display firmware files                                                   | 31 |
| 3.2.4  | Change path to the firmware files / Update firmware files                | 31 |
| 3.3    | Services                                                                 | 32 |
| 3.3.1  | Open TFTP log window                                                     | 32 |
| 3.3.2  | Define TFTP settings                                                     | 33 |
| 3.3.3  | Start or stop TFTP service                                               | 33 |
| 3.3.4  | Open BOOTP log window                                                    | 33 |
| 3.3.5  | Define parameters for a device via BOOTP                                 | 35 |
| 3.3.6  | Start or stop BOOTP service                                              | 35 |
| 3.3.7  | Display BOOTP devices                                                    | 35 |
| 3.3.8  | Install Syslog service                                                   | 35 |
| 3.3.9  | Uninstall Syslog service                                                 | 36 |
| 3.3.10 | Open Dime Syslog log window                                              | 37 |
| 3.3.11 | Start or end Syslog service                                              | 38 |
| 3.3.12 | Receive and display Syslog messages                                      | 38 |
| 3.4    | Settings                                                                 | 39 |
| 3.4.1  | Open log windows for devices                                             | 39 |
| 3.4.2  | Open log windows for Dime Manager                                        | 39 |
| 3.4.3  | Change language                                                          | 39 |
| 3.4.4  | Select TELNET Client                                                     | 40 |
| 3.5    | Display information                                                      | 40 |
| 3.5.1  | Display copyright and version                                            | 40 |
| 3.5.2  | Call up help                                                             | 41 |
| 3.6    | Perform tasks in the main window with the task bar or the shortcut menu. | 41 |
| 361    | Change device parameters and password                                    | 41 |

| 3.6.2  | Configure device via HTTP                                               | 42 |
|--------|-------------------------------------------------------------------------|----|
| 3.6.3  | Configure device securely via HTTPS                                     | 43 |
| 3.6.4  | Configure device via TELNET                                             | 44 |
| 3.6.5  | Update firmware from a file                                             | 45 |
| 3.6.6  | Update firmware from a web server                                       | 46 |
| 3.6.7  | Update firmware from Funkwerk server                                    | 47 |
| 3.6.8  | Load configuration into a device                                        | 49 |
| 3.6.9  | Save configuration                                                      | 50 |
| 3.6.10 | Reboot device                                                           | 51 |
| 3.6.11 | Reset default settings                                                  | 51 |
| 3.6.12 | Define parameters for a device via BOOTP                                | 52 |
| 3.6.13 | Log data with trace                                                     | 53 |
| 3.6.14 | Log data with trace CAPI                                                | 55 |
| 3.6.15 | Set company information                                                 | 56 |
| 3.6.16 | Set password                                                            | 58 |
| 3.6.17 | Delete device                                                           | 61 |
| 3.7    | Accomplish tasks in the device explorer window with the shortcut menu . | 61 |
| 3.7.1  | Create new company                                                      | 61 |
| 3.7.2  | Edit company                                                            | 63 |
| 3.7.3  | Delete company                                                          | 64 |
| 3.8    | Perform tasks with drag and drop                                        | 64 |
| 3.8.1  | Save configuration with drag and drop                                   | 64 |
| 3.8.2  | Update firmware with drag and drop                                      | 65 |
| 3.8.3  | Load configuration with drag and drop in a single device                | 66 |
| 3.8.4  | Load configuration with drag and drop in multiple devices               | 67 |
| 3.8.5  | Assigning devices to a company with drag & drop                         | 68 |
|        | Index                                                                   | 69 |

# **Chapter 1 Introduction**

The **Dime Manager** management tool can locate your Funkwerk devices within the network quickly and easily. The .Net-based application, which is designed for up to 50 devices, offers easy to use functions and a comprehensive overview of devices, their parameters and files.

By using SNMP multicast all of the devices in your local network can be located irrespective of their current IP address. A new IP address and password and other parameters can also be assigned. A configuration can then be initiated over HTTP or TELNET. If using HTTP, the Dime Manager automatically logs into the devices on your behalf.

System software files and configuration files can be managed individually as required or in logical groups for devices of the same type.

# 1.1 Possible Applications

With the **Dime Manager** you can even search for your Funkwerk devices in a private network. The devices are located using SNMP multicast. If multicast is enabled outside of the network boundaries it is also possible to locate devices in adjacent networks. The located devices are displayed in a list. A comprehensive parameter set is shown for each device.

The software recognises Funkwerk devices irrespective of whether or not a device

- · has been switched on for the first time
- is already configured or
- displays an incorrect configuration.

As soon as the devices are displayed, you can manipulate the devices individually or in groups. In particular you can

- carry out a quick basic configuration
- call up the Funkwerk Configuration Interface directly from Dime Manager and configure your device as normal
- save and load configurations
- carry out a system software update
- boot devices directly from Dime Manager or reset devices to the factory default settings.

Comprehensive log files make your work easier. Logs are generated for the following actions:

When using the Dime Manager itself

- When manipulating the device currently displayed
- · When using TFTP and BOOTP.

Tasks that are required frequently, e.g. updating the system software, can be performed by drag and drop. This is particularly useful if you have several devices, for example, as the devices can be updated with a single click.

# 1.2 Supported devices

The **Dime Manager** program currently supports the following devices:

- R1200, R1200w, R1200wu,
- R3000, R3000w, R3400, R3800,
- R4100, R4300,
- R1202, R3002, R3502, R3802, R4402,
- RT1202, RT3002, RT3502, RT4202, RT4402,
- TR200aw, TR200bw,
- R230a, R230aw, R232b, R232aw, R232bw,
- RS120, RS120wu, RS230a, RS230aw, RS232b, RS232bw,
- W1002, W1002n, W2002,
- WI1040, WI1040n, WI2040, WI2040n, WI3040m
- WI1065, WI1065n, WI2065, WI2065n, WI3065,
- RT Series.
- R Series.
- RS Series.
- elmeg hybird 300, elmeg hybird 600.

# 1.3 System requirements

### 1.3.1 PC

For installation, your PC must meet the following system requirements:

- Operating system Microsoft Windows Vista (32-bit version or 64-bit version) or
- Microsoft Windows XP Service Pack 2 and above (32-bit version) with working Internet access.
- · Internet Explorer Version 7 and above or

- · Mozilla Firefox Version 3.0 and above
- Installed network card (Ethernet)
- Installed TCP/IP protocol
- High colour resolution (more than 256 colours) recommended for correct representation of the graphics.

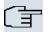

### Note

You also require Microsoft .Net Framework.

If you are using Microsoft Windows Vista, .NET Framework is included in the program setup.

If you are using Microsoft Windows XP, the program will check before installing **Dime**Manager that .NET Framework is already installed on your PC. If a suitable version of
.NET Framework is available, the installation of the **Dime Manager** program will start
immediately. If there is no suitable version of .NET Framework available, the latest version will be download from the Internet.

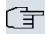

### Note

If you are using Microsoft Windows Vista, TELNET is disabled by default. If you wish to use a TELNET client, you must enable it first.

### 1.3.2 System Software

The **Dime Manager** locates all Funkwerk devices that are equipped with system software 7.8.7 or a new system software.

# 1.4 Installation

To install the **Dime Manager** program, proceed as follows:

- (1) Type www.funkwerk-ec.com in your browser.
  - The Funkwerk web page will open. You will find the required setup file in the download area for your device. The file is available in two language versions: German and English.
- (2) Select the file in your required language and save it to your computer.
- (3) Double-click the setup.exe file.
  - The Funkwerk Dime Manager V1.3.1 window opens.

(4) If a suitable version of .NET Framework cannot be found on your PC, the program will be downloaded from the Internet. To do this you must accept the license agreement for .NET Framework.

.NET Framework is then downloaded to your PC.

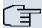

### Note

Due to the large file size, downloading Microsoft .NET Framework from the Internet may take a long time depending on the bandwidth available.

(5) The Funkwerk Dime Manager V1.3.1 window opens again. Follow the instructions on the screen.

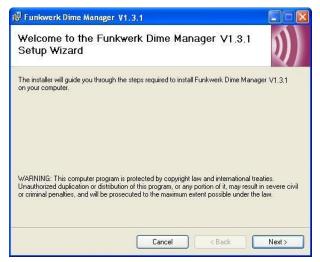

(6) We recommend making the program accessible to all users of the PC. For this, under Install Funkwerk Dime Manager V1.3.1 only for the current user or for all users of this computer leave the default setting All users.

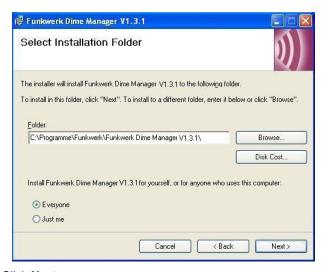

- (7) Click Next.
- (8) Follow the instructions on the screen.
- Exit the installation by clicking Close.

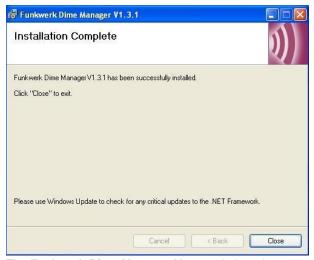

The Funkwerk Dime Manager V1.3.1 window closes.

(10) If the **Windows Security Alert** window opens this means that the Windows firewall has blocked some of the functions of the **Dime Manager** program for security reasons. You will be asked Do you want to keep blocking this program?. Click the **Unblock** button to stop blocking the functions.

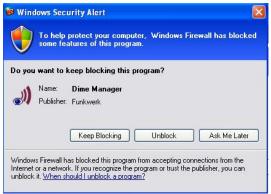

You will now have access to the Dime Manager program.

Click **Start** -> **Programs** -> **Funkwerk**-> **Dime Manager** to launch the program for the first time.

The program opens in the language you selected for the installation.

# **Chapter 2 User interface**

The **Dime Manager** program has a graphical user interface (GUI) to operate using the mouse.

When you launch the program for the first time you will see the default view.

The program automatically searches for and displays any Funkwerk devices.

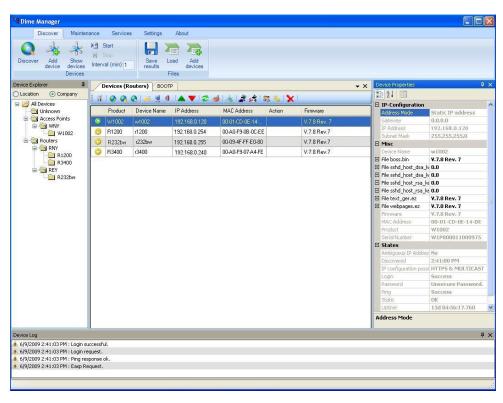

Fig. 2: Dime Manager

# 2.1 Elements

The **Dime Manager** program is broken down into five areas in the default view.

- The menu bar
- The device explorer
- The main window with the **Devices** tab, the task bar and the display field

- The device properties
- The log and file windows.

The menu bar and the main window are docked and cannot be moved. The **Device Ex- plorer**, **Device Properties** and log and file window can be undocked and moved anywhere on the screen. You can re-dock a freely positioned window.

When you end the program, the last used window layout is saved and reloaded and display the next time you start the program.

### 2.1.1 Menu bar

The menu bar shows the menu options available in **Dime Managers**. If you click a menu item, you will be shown icons relating to the corresponding sub-menus. Click the same menu item again to hide the icons.

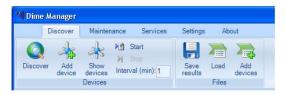

Fig. 3: Menu bar

# 2.1.2 Device Explorer

The **Device Explorer** window shows all located devices in a tree structure.

You can display devices sorted according to **location** or **company**.

By default, they'll be sorted according to **company**. This sorting is useful, for example, if you're administering devices for several companies.

You can add folders with company names via the shortcut menu. As long as no folders with company names have been created, all devices are displayed under **All devices** -> **Unknown**. Among these, you'll see devices of the same type grouped together in the same folder.

As Location, entry into the FCI menu System Administration -> Global Settings -> System is used for every device. Alternately, you can enter the Location in the Dime Manager into the main window using the shortcut menu under Set Company Information.

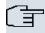

### Note

If the location consists of several terms separated by commas, the initial entry is used for sorting in the folder.

Devices with the same location are displayed in a common folder. The folder for a location is automatically created as soon as this location is entered for a device in the FCI. Devices for which no location is entered are displayed under **All Devices** -> **Unknown**.

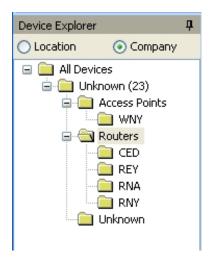

Fig. 4: Device Explorer

You can choose any folder. The devices in this folder are displayed in the main window, i.e. by making a selection in the **Device Explorer** window you can filter the display in the main window on the **Devices** record card.

### 2.1.2.1 Shortcut menu device explorer

The window **Device Explorer** provides a shortcut menu if you display devices sorted according to **Company**, and if a company folder or the folder **Unknown** is selected under folder **All Devices**.

With this shortcut menu, you can handle folders with company names.

In particular, you can:

- Create a new folder with a company name (New company)
- Edit the company information of a folder (Edit company)
- Delete a folder with company information (Delete company).

### 2.1.3 Main window

The main window consists of individual tabs. Each record card consists of a tab with the title of the record card, a task bar and a display field.

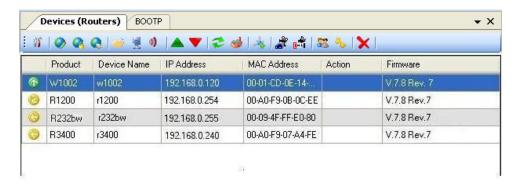

Fig. 5: Main window

### 2.1.3.1 Task bar / Shortcut menu

The task bar for each record card contains icons for frequently used tasks. Tooltips help you when attributing tasks and icons. You can also perform these tasks via the shortcut menu.

### Task bar / Content menu on the Devices record card

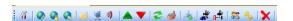

Fig. 6: Task bar

In the default view the **Devices** record card offers the following tasks in the task bar and in the shortcut menu:

- IP settings
- HTTP configuration (FCI)
- HTTPS configuration (FCI) secure
- TELNET configuration (Setup)
- · Firmware update from file
- · Firmware update from web server
- · Firmware update from Funkwerk server

- Load configuration
- Save configuration
- · Device restart
- Default settings
- Configure BOOTP
- · Trace interfaces
- Trace CAPI
- Set company information
- Set password.
- Delete

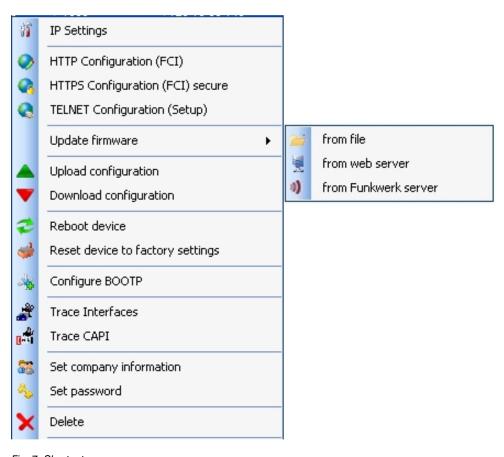

Fig. 7: Shortcut menu

Information on how to perform tasks using the task bar or the shortcut menu can be found under *Perform tasks in the main window with the task bar or the shortcut menu* on page 41

.

### 2.1.3.2 Display field

The display field is organised in rows and columns.

You can sort the values displayed in each column in ascending or descending order. Click the column header to change the sort order.

### **Devices record card**

In the default view the display field on the **Devices** record card shows the devices that the **Dime Manager** has located.

|         | Product | Device Name | IP Address    | MAC Address       | Action | Firmware     |
|---------|---------|-------------|---------------|-------------------|--------|--------------|
| <b></b> | W1002   | w1002       | 192.168.0.120 | 00-01-CD-0E-14    |        | V.7.8 Rev. 7 |
| B       | R1200   | r1200       | 192.168.0.254 | 00-A0-F9-0B-0C-EE |        | V.7.8 Rev.7  |
| 0       | R232bw  | r232bw      | 192.168.0.255 | 00-09-4F-FF-E0-80 |        | V.7.8 Rev.7  |
| 0       | R3400   | r3400       | 192.168.0.240 | 00-A0-F9-07-A4-FE |        | V.7.8 Rev.7  |

Fig. 8: Display field in the main window of the devices record card

By selecting a specific folder in the **Device Explorer** window, you can filter the devices shown, i.e. only display some of the located devices.

A row is displayed for each device, which contains a parameter set with selected parameters for this device. If you move the mouse pointer over a row, you can see the device messages for this device in a tooltip. Alternatively, you can view these messages in the **Device log** log window.

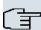

### Note

If not all devices are shown in the main window, it is likely that you have accidentally made a selection in the **Device Explorer** window.

Each row on the **Devices** record card contains the following information:

- Status
- Product
- Device name (Abc)
- IP address

- · MAC address
- Action (i.e. the last action carried out on the device)
- System Software

In the corresponding column you can use the action displayed to check whether or not a transaction is running in the background and if so its current status. The colour of the action displayed indicates the progress of the action. If the action is ongoing, the text appears in black or white depending on the background colour. If the action has been successfully completed, the text appears in green. If the action has failed, the text appears in red.

The background colour also serves as a progress bar for the transaction.

You can also check all of the actions in the **Dime Manager Log** window.

The following actions can be displayed:

- Set IP via HTTPS
- Set IP via Multicast
- Reboot device
- Set ex works settings
- Update configuration
- Load configuration
- · Update firmware from file
- Internet update firmware (Url)
- Internet update firmware (Vendor)

### **BOOTP** record card

If you have assigned devices using the BOOTP parameter, these devices are displayed on the **BOOTP** record card.

Each row on the **BOOTP** record card contains the following information:

- Status
- Device name (Abc)
- IP address
- MAC address
- Ignore (i.e. ignore BOOTP queries from this device)
- BOOTP configuration file (i.e. Transfer target BOOTP configuration file to the device?
   The values Yes or No can be displayed.)

### **Device status**

The status of the device is indicated by an icon in the left column of the record card.

The colours of the icons have the following meaning:

### Available status icon colours

| Colour | Meaning                                                 |
|--------|---------------------------------------------------------|
| •      | Indicates the status "HTTPS login successful".          |
|        | Indicates the status "configured" or "administrable".   |
|        | Indicates the status "Only located" or "Not reachable". |

The following icons can be displayed:

### Available status icons

| Icon        | Meaning                                                                                                    |
|-------------|----------------------------------------------------------------------------------------------------|
| <b>1</b>    | Indicates the status "administered".                                                                                                    |
|             | The login via HTTPS was successful. The device has a new firmware with SNMP Discovery and the option to set IP settings via HTTPS.                                                                                 |
|             | Note that the device cannot necessarily be reached via Multicast.                                                                                                    |
| <b>(2</b> ) | Indicates the status "administrable, old firmware".                                                                                                    |
|             | The login via HTTPS was successful. The IP address cannot be set via SNMP Multicast or HTTPS because the device contains old firmware. A firmware update is available and a configuration can be loaded and saved. |
| <b>①</b>    | Indicates the status "Password set, no connection".  A secure password is set.                                                                                                    |
| <b>(</b>    | Indicates the status "administrable, incorrect password".                                                                                                    |

| Icon        | Meaning                                                                                                    |
|-------------|----------------------------------------------------------------------------------------------------|
|             | The device can be reached via its IP address. Unable to log in due to an incorrect password.                                                                                                    |
| <b>(2</b> ) | Indicates the status "administrable, incorrect IP address".  The device has been located via SNMP Multicast, but the device cannot be reached via an IP connection. The status of the password is currently unknown. The IP settings can be modified with the correct password. The device has a new firmware with SNMP Discovery. |
| <b>①</b>    | Indicates the status "located".  The device was located with ARTEM Discovery, but it has an old firmware and cannot be reached via an IP address.                                                                                                    |
| X           | Indicates the status "not connected".                                                                                                    |

# 2.1.4 Device properties

Detailed information about the device currently selected on the **Devices** record card is displayed in the **Device properties** window.

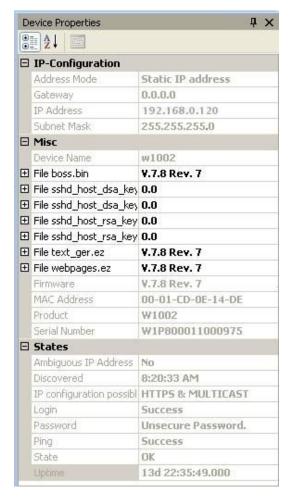

Fig. 9: Device properties

In the default view the parameters for each device are broken down into three categories:

- IP configuration
- Miscellaneous
- Statuses

Alternatively, you can sort the displayed parameters alphabetically by clicking the [1] icon. Click the [1] icon to return to the category view.

### Parameters available in the IP configuration field

| Field        | Description                                     |
|--------------|-------------------------------------------------|
| Address mode | Shows how the device is assigned an IP address. |

| Field      | Description                                                                                 |
|------------|---------------------------------------------------------------------------------------------|
|            | Possible values:  • Static IP Address: The device has been assigned a static IP address.    |
|            | <ul> <li>DHCP: An IP address is assigned to the device dynamically via<br/>DHCP.</li> </ul> |
| Gateway    | Shows the IP address of the gateway.                                                        |
| IP address | Shows the IP address of the device.                                                         |
| Netmask    | Displays the netmask of the device.                                                         |

### Parameters available in the Miscellaneous field

| Field             | Description                                                                                                    |
|-------------------|----------------------------------------------------------------------------------------------------|
| File xxx          | Shows the system software files in the device flash depending<br>on the device. For each file you can display the file name, ver-<br>sion, date and time the file was created and the file size. |
| Device name (Abc) | Displays the device name.                                                                                                    |
| MAC address       | Shows the MAC address of the device.                                                                                                    |
| Product           | Shows the product names, e.g. W1200.                                                                                                    |
| Serial number     | Displays the serial number of the device.                                                                                                    |
| System Software   | Displays the version of the system software.                                                                                                    |

### Parameters available in the Statuses field

| Field                                          | Description                                                                                                    |
|------------------------------------------------|----------------------------------------------------------------------------------------------------|
| Discovered                                     | Shows the time at which the device was last located.                                                                         |
| IP configuration possible                      | Indicates if an IP configuration of the device can be carried out.                                                           |
|                                                | Possible values:                                                                                                    |
|                                                | • HTTPS & Multicast: A configuration is possible via HTTPS and Multicast.                                                    |
|                                                | • HTTPS: A configuration is possible via HTTPS.                                                                              |
|                                                | • Multicast: A configuration is possible via Multicast.                                                                      |
|                                                | • Not possible: A configuration is not possible.                                                                             |
| <last action="" device="" on="" the=""></last> | Shows the status of the action indicated on the <b>Devices</b> record card in the <b>Action</b> column by different colours. |

| Field                | Description                                                                                                    |
|----------------------|----------------------------------------------------------------------------------------------------|
| Login                | Indicates whether or not login was successful.  Possible values:  • Successful: Login was successful.  • Unsuccessful: Login was not successful.                                                                                                    |
| Ambiguous IP address | Indicates if the same IP address is being used by several devices.  Possible values:  • No: The IP address of the device is not being used by another located device.  • Yes: The IP address of the device is being used by several devices.                                                |
| Password             | Shows the current status of the password.  Possible values:  • Unsecure password: The default password has not been changed.  • Secure password: The default password has been changed.  • Undefined: The default password for the device is not known. This password has not been changed. |
| Ping                 | Indicates whether or not the device could be reached via ping.  Possible values:  Successful: The device was reached via ping.  Unsuccessful: The device could not be reached via ping.                                                                                                    |
| Uptime               | Displays the time past since the device was rebooted.                                                                                                    |
| Status               | Shows the current status of the device.  Possible values:  • OK: The device is running and has been configured correctly.  • Ping was not successful.: The device could not be                                                                                                    |

| Field | Description                                                                                                    |
|-------|----------------------------------------------------------------------------------------------------|
|       | reached via ping.                                                                                                    |
|       | • Internal error: No info found for ID.: An internal error occurred when checking an ID.                                                       |
|       | • Login was not successful.: Login was not successful.                                                                                         |
|       | • Device is not responding.: The device could not be reached. It is probably switched off.                                                     |
|       | • Unable to write the HTTPS request.: The HTTPS request could not be sent to the device.                                                       |
|       | • Unable to read the HTTPS response.: The HTTPS response from the device could not be read.                                                    |
|       | • Incorrect file format received.: The file format of the data sent was incorrect.                                                             |
|       | • Unknown error: The error that occurred could not be identified.                                                                              |
|       | • Incorrect serial number: A device with a different serial number was located under the IP address.                                           |
|       | Failed: A request to the device failed.                                                                                                    |
|       | • The server rejected the response to the HTTPS request. (HTTPS status 403): The server failed to respond to an HTTPS request from the device. |

# 2.1.5 Log and file windows

A log window displays a list with messages. A file window displays the files of a directory. When opening the program for the first time the **Dime Manager Log** window is displayed. Several log windows and several file windows can be opened at the same time for various purposes. In the default view, you can toggle between these windows using tabs as the log and file windows are hidden automatically.

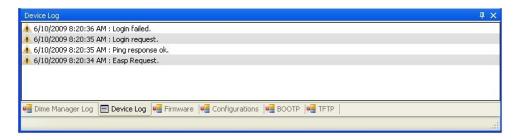

Fig. 10: Log window

The following log and file windows are available:

### Available windows

| Window title     | Function of the window                                                                                                    |
|------------------|----------------------------------------------------------------------------------------------------|
| Dime Manager Log | Shows messages for the Dime Manager.                                                                                                    |
| Devices log      | Shows the messages for the device currently selected in the <b>Devices</b> window.                                                                           |
|                  | You can also see the actions currently running (see also Action under <i>Display field</i> on page 12).                                                      |
|                  | Alternatively you can see the messages for the device in the tooltip in the <b>Devices</b> window, if you move the mouse pointer over the corresponding row. |
| Firmware         | Shows the files in the firmware directory.                                                                                                    |
|                  | You can change the path to the firmware directory in the <b>Firmware</b> field in the <b>Maintenance</b> -> <b>Configure</b> menu.                           |
| Configurations   | Shows the files in the configuration directory.                                                                                                    |
|                  | You can change the path to the configuration directory in the <b>Configurations</b> field in the <b>Maintenance</b> -> <b>Configure</b> menu.                |
| воотр            | Shows messages if BOOTP is used.                                                                                                    |
| TFTP             | Shows messages if TFTP is used.                                                                                                    |
| TRACE            | Displays the logged data when <b>Trace interfaces</b> or <b>Trace CAPI</b> is launched.                                                                      |
| Dime Syslog      | Shows messages if Syslog is used.                                                                                                    |
|                  | Messages are continuously displayed until you halt display by clicking on the icon, or double-clicking on the display area.                                  |
|                  | All messages are collected; no messages are lost, whatever messages are currently being displayed.                                                           |
|                  | With display paused, messages saved up to that point can be manipulated. You can filter messages according to message priority, and according to device.     |

### 2.1.5.1 Context menu Dime Manager Log and Dime Syslog

The windows **Dime Manager Log** and **Dime Syslog** provide a shortcut menu if the continuously displayed messages are halted, e.g. by double-clicking in the respective window.

With this shortcut menu, you can edit the window content. You can, for instance, copy messages in Windows standard tools and save them there.

In particular, you can:

- Select all : Selects the window content and marks it in the window.
- Copy: Copies the window's marked content into the clipboard.
- Clear all: Deletes the window's content.

# 2.2 Operation

# 2.2.1 Change window display

In the **Dime Manager** program you can change the view and content of windows using various icons.

The following icons are available:

### Available icons

| Icon     | Meaning                                                                                                    |
|----------|----------------------------------------------------------------------------------------------------|
| ×        | Closes the window.                                                                                                    |
| •        | Shows which record card is available in the main window. You can toggle between the record cards that are displayed.                    |
| Ф        | Indicates that the automatic hide function for the window is disabled. The window is displayed permanently.                             |
|          | If you click the icon, the display switches to the $\downarrow$ icon and the window is hidden automatically as soon as it loses focus.  |
| <b>中</b> | Indicates that the automatic hide function for the window is enabled. A tab is displayed and the window is hidden if there is no focus. |
|          | If you drag the mouse pointer over the tab, the window is shown and you can click the icon to switch to the $\Pi$ icon and disable      |

| Icon       | Meaning                                                                                                    |
|------------|----------------------------------------------------------------------------------------------------|
|            | the automatic hide function.                                                                                                    |
|            | These icons are displayed if a window is positioned freely, you click the window title and hold down the mouse button.  You can drag the mouse pointer over an icon to show the available docking position of the window.  When you release the mouse button, the window is docked in the position currently displayed. |
| (*)<br>(*) | Shows the parameters in groups in the <b>Device properties</b> window.                                                                                                    |
| A ↓        | Shows the parameters sorted alphabetically in the <b>Device</b> properties window.                                                                                                    |
| ×          | Ends the currently displayed trace in the <b>Trace</b> window. Continuation is not possible.                                                                                                    |
|            | Pauses display update in the <b>Trace</b> window.  Alternately, you can halt display by double-clicking the display area.                                                                                                    |
| <b>\$</b>  | Resumes display update in the <b>Trace</b> window which had previously been paused by clicking the icon or double-clicking the display area.                                                                                                    |
| 2          | Deletes the displayed data in the <b>Trace</b> window.                                                                                                    |

### 2.2.2 Select devices

You can select a row for a device and manipulate it in the main window. However, you can also select several devices (i.e. several rows) at the same time and, for example, update the system software for all selected devices by drag and drop with just a single click.

# 2.2.3 Halting and resuming update

In the **Trace** and **Dime Syslog** windows, you can halt continuous display update and resume it after a pause.

(1) If you wish to halt display update, double click in the respective window or click the icon.

Display is halted.

(2) If you wish to resume display update, click the icon. The display is continuously updated.

## 2.2.4 Filtering Syslog messages

You can can filter the Syslog messages in the **Dime Syslog** window.

- (1) Double-click the **Dime Syslog** window or click the icon.
  Continuous display update is halted. You can set priority of displayed messages and the device from which they are to proceed. You can combine both filtering options.
- (2) If you wish to display messages with a specific priority, select the value LogInfo, LogWarn or LogError in the Message level field.
- (3) If you wish to display messages from a specific device, select the desired device's IP address in the **Device** field.
- (4) If you wish to apply the settings selected above to the messages saved from Syslog's start until display halt, click on the cion.

The messages are filtered. A progress bar indicates filtering process progression. At filtering conclusion, the filtered messages are displayed.

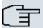

### Note

You can copy or cut the filtered data, as well as paste, edit and save these in Windows standard tools.

# **Chapter 3 Tasks**

### 3.1 Discover

In the **Discover** menu you can carry out all tasks related to searching for and locating a device.

#### You can:

- Search for devices
- · Add devices manually
- · Display devices
- · Start a search in the background
- · Save the displayed list of located devices in a file
- · Display a saved device list
- · Load additional devices from a file to devices already displayed.

### 3.1.1 Search for devices

Select **Discover** -> **Discover** to search for devices within a network.
 The **Dime Manager** searches for devices using SNMP Multicast and displays the located devices.

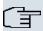

#### Note

Devices in field offices are located if SNMP Multicast is routed, i.e. via a VPN tunnel.

## 3.1.2 Add devices manually

You can add any devices that are not located via SNMP Multicast manually.

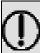

### Tip

If a device has a system software earlier than version 7.8.7, you can add the device manually and then carry out an update to the latest system software (see *Update firmware with drag and drop* on page 65, *Update firmware from a file* on page 45, *Update firmware from a web server* on page 46 or *Update firmware from Funkwerk server* on page 47).

Select **Discover -> Add device** to add device manually.
 The **Add Device** window opens.

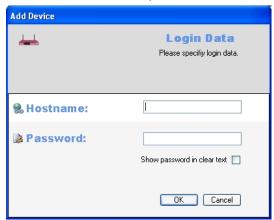

- (2) In the Hostname field, enter the IP address or URL of the device, and in the Password field, enter the device's password.
- (3) If you wish to display the password in plain text, enable Show password in clear text.
- (4) Click OK.

The **Dime Manager** displays the new device.

# 3.1.3 Display devices

(1) Select **Discover** -> **Show devices** to display the main window with the **Devices** record card and the **Device properties** window. These windows are displayed automatically in the default view after the initial program start.

### 3.1.4 Search for devices in the background

- (1) If you wish to search for devices using an automatic search in the background, select Discover and define the period of time after which an automatic search should be repeated. For this, enter the required value in minutes in the Interval (min): input field. The default value is one minute.
- (2) Start the search in the background by selecting Discover -> Start. The Start button is greyed out and the Stop button is highlighted. The Dime Manager repeats the search for devices within the network after the specified interval. The located devices are displayed after each search.
- (3) If you wish to stop the automatic search, click **Stop**.

### 3.1.5 Save search results

Here, you can save a list of devices found.

(1) Select Discover -> Save results to save the search results currently displayed. By default the search results are saved under My Documents\Funkwerk\Dime Manager in the devicelist.xml with a password.

The Save device list window opens.

This window opens automatically if you end the **Dime Manager** program.

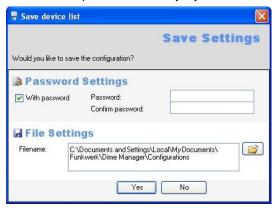

- (2) If you wish to protect the search results with a password, leave the default setting With password and enter the required password in the Password field and in the Confirm password field.
- (3) If you wish to save the search results without a password, disable With password.
- (4) If you wish to change the path and the file name displayed, click the j icon.
  - The **Save as** window opens.
  - Change the path and file name as required and click Save.
- (5) Click Yes.

The device list is saved without status information, but with company information. (status information is available in the corresponding log files.)

### 3.1.6 Load search results

(1) Select **Discover** -> **Load** to load previously saved search results.

The Open window opens.

The last saved file is displayed in the File name field by default.

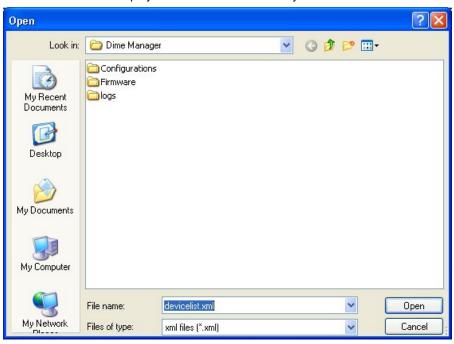

- (2) Select the required file and click Open.
- (3) If you wish to load a file that is protected with a password, open the **Load settings** with password window. Enter the password and click **OK**.

The file is loaded and its contents is displayed in the **Dime Manager**.

# 3.1.7 Import devices from a file

(1) To import devices from a saved XML file, select **Discover** -> **Add devices** in the **Files** field. The **Dime Manager** can display those devices for which at least one IP address and a password have been saved. All other information is used, but is not relevant for the import.

The Open window opens.

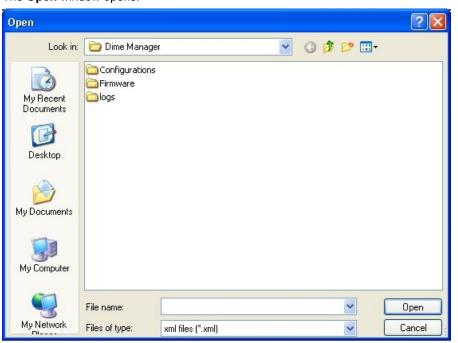

- Select the required file and click Open.
- (3) If you wish to load a file that is protected with a password, open the **Load settings** with password window. Enter the password and click **OK**.

The file is loaded and its contents displayed in the **Dime Manager** in addition to the already displayed devices.

# 3.2 Maintenance

In the **Maintenance** menu you can prepare maintenance for a device. You can carry out maintenance for any of the devices displayed in the main window on the **Devices** record card.

You perform the actual maintenance in the main window on the **Devices** record card using the task bar or the shortcut menu (see *Perform tasks in the main window with the task bar or the shortcut menu* on page 41) or using drag and drop (see *Perform tasks with drag and* 

drop on page 64).

In the Maintenance menu you can

- Display the window for the configuration files
- Change the path to the configuration files
- · Display the window for the firmware files
- · Update firmware files
- Change the path to the firmware files.

# 3.2.1 Display configuration files

(1) Select **Maintenance** -> **Window** in the **Configurations** field to open the **Configurations** menu.

You can display the files that you can use for a configuration.

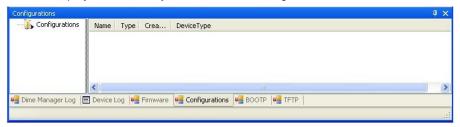

### 3.2.2 Change the path to the configuration files

- (1) If you wish to change the path to the configuration files that you can see in the **Configurations** menu (see *Display configuration files* on page 29), select **Maintenance** -
  - > Configure in the Configurations field.

The Enter path to configuration files window opens.

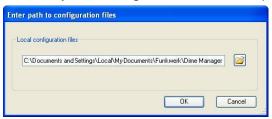

- (2) Specify in which folder the configuration files should be saved. By default they are saved to My Documents\Funkwerk\Dime Manager\Configurations.
- (3) If you wish to change the path, click the j icon.

The Browse for folders window opens.

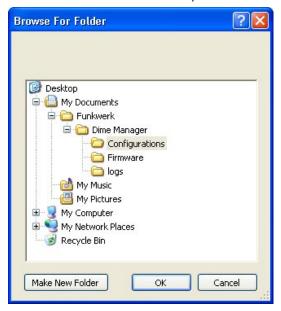

- (4) If the required folder already exists, select the folder and click **OK**.
- (5) If you wish to create a new folder, select the path under which the new folder is to be created, click **Make new folder**, enter a name for the folder and click **OK**.
- (6) Click **OK**.

The new path to the configuration files is specified.

## 3.2.3 Display firmware files

(1) Select Maintenance -> Window in the Firmware field to open the Firmware window. You can display the files that you can use for a firmware update sorted according to device.

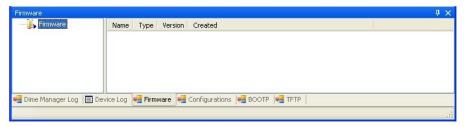

## 3.2.4 Change path to the firmware files / Update firmware files

(1) If you wish to change the path to the firmware files that you can see in the Firmware menu (see *Display firmware files* on page 31) or wish to update the firmware files, select Maintenance -> Configure in the Firmware field.

The Firmware information window opens.

By default the firmware files are saved to My Documents\Funkwerk\Dime Manager\Firmware. You can change this path Local firmware folder as required.

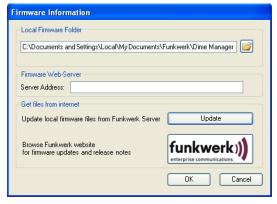

- (2) If you wish to copy the latest firmware files to your local directory, click Update. The firmware files are downloaded from the Internet and copied to your directory.
- (3) If you wish to search for firmware updates and release notes on the Funkwerk home page, click the **funkwerk** logo and search for the required files.
- (4) If you wish to host a proprietary firmware web server, enter the file name and the path in the **Server address** field.
- (5) Click **OK**.

### 3.3 Services

TFTP, BOOTP and Syslog services are available from the Services menu.

TFTP is used to transfer system software or configuration files.

With BOOTP a device can be assigned an IP address and other parameters when switched on.

Using Syslog, you can display system messages for several devices in the Dime Manager.

In the Services menu you can

- · Define the settings for the TFTP service
- · Start and stop the TFTP service
- · Define settings for a device via BOOTP
- · Start and stop the BOOTP service
- Display the BOOTP record card
- · Install and uninstall the Syslog service
- · Start and stop the Syslog service
- · Receive and display Syslog messages
- · Open a log window for the respective service.

## 3.3.1 Open TFTP log window

(1) Select **Services** -> **Window** in the **TFTP** field to open the **TFTP** log window. If you use TFTP, any TFTP messages are displayed in this window.

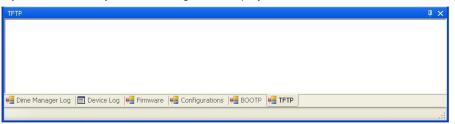

## 3.3.2 Define TFTP settings

(1) Select Services -> Configure in the TFTP field to define the path with which TFTP files can be saved or opened. By default TFTP uses the path My Documents\Funkwerk\Dime Manager\Configurations. You can change this path.

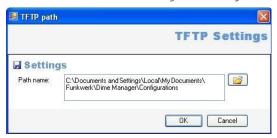

(2) Once you have changed the path as required click **OK**.

## 3.3.3 Start or stop TFTP service

- (1) Select Services -> Start in the TFTP field to start the TFTP service. As soon as the TFTP service is running in the background, the Start button is greyed out and the Stop button is highlighted.
- (2) If TFTP is already running in the background, select Services -> Stop in the TFTP field to stop the TFTP service.
  As soon as the TFTP service has stopped, the Start button is highlighted and the Stop button is greyed out.

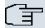

#### Note

Note that TFTP can run independently of the display in the **TFTP** log window (see *Open TFTP log window* on page 32).

## 3.3.4 Open BOOTP log window

(1) Select **Services** -> **Window** in the **BOOTP** field to open the **BOOTP** log window. If you use BOOTP, any BOOTP messages are displayed in this window.

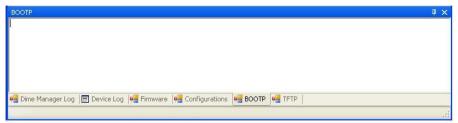

### 3.3.5 Define parameters for a device via BOOTP

Select Services -> Add in the BOOTP field.

The **BOOTP** window opens. Here, you can enter the BOOTP parameters of a selected device.

Open the BOOTP configuration menu for a device from the device list by selecting **Configure BOOTP**, either in the task bar via the button or via the shortcut menu.

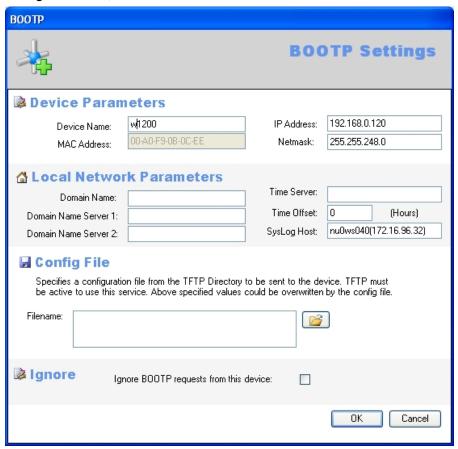

- (2) Change or add parameters as required.
- (3) If you wish to transfer a configuration file to the device, select the required file.

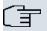

#### Note

Note that the TFTP service must be running to transfer a configuration file (see *Start or stop TFTP service* on page 33).

(4) Click **OK**.

As soon as the device sends a BOOTP request (e.g. when booting), the parameters are transferred to the device. The **BOOTP** record card is displayed in the main window with the device updated via BOOTP.

## 3.3.6 Start or stop BOOTP service

Select Services -> Start in the BOOTP field to start the BOOTP service.
 As soon as the BOOTP service is running, the Start button is greyed out and the Stop button is highlighted.

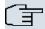

#### Note

Note that BOOTP can run independently of the display in the **BOOTP** log window (see *Open BOOTP log window* on page 33).

As soon as a device sends a BOOTP request, the **BOOTP** window opens with the parameters for this device. You can change the parameters as required.

- (2) Click **OK** to transfer the parameters to the device.
- (3) Select Services -> Stop in the BOOTP field to stop the BOOTP service. As soon as the BOOTP service has stopped, the Start button is highlighted and the Stop button is greyed out.

## 3.3.7 Display BOOTP devices

(1) Select Services -> Show devices in the BOOTP field to show the BOOTP record card in the foreground of the main window, and to display those devices for which the BOOTP parameters are configured.

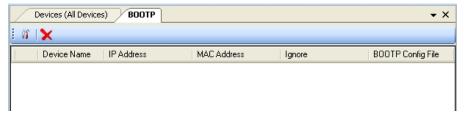

## 3.3.8 Install Syslog service

You can have the **Dime Manager** install the Syslog service.

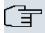

#### Note

You require administrator rights to install or uninstall Syslog service, as well as to start or stop it.

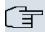

#### Note

If you're running Windows XP without administrator rights, the administrator must install and launch the Syslog service via **Dime Manager**. You can also receive Syslog service messages as a user with restricted rights.

 If you wish to install the Syslog service, select Services -> Configure in the Syslog field.

The **Syslog service installation** window opens.

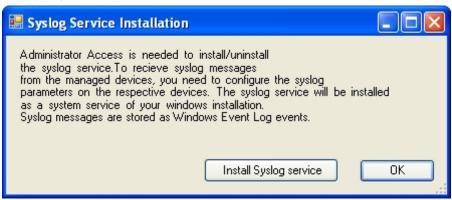

(2) Click the Install Syslog service button.

The syslog service is installed; the button text is modified in **Uninstall Syslog service**.

(3) Click **OK** in the **Syslog service installation** window.

The **Syslog service installation** window closes; the Syslog service becomes available in the **Dime Manager** 

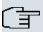

#### Note

At installation, the Syslog service in Windows is included in the list of authorised applications. If you use additional firewall applications on your Windows system, you might have to add the Syslog service at the relevant location.

## 3.3.9 Uninstall Syslog service

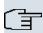

#### Note

You require administrator rights to uninstall or install Syslog service, as well as to stop or start it.

(1) Select Services -> Configure in the Syslog field to uninstall the Syslog service. The Syslog service installation window opens.

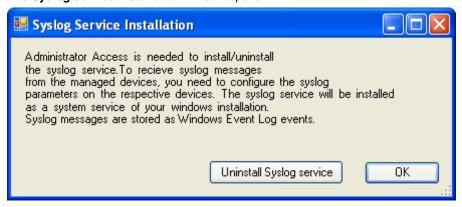

(2) Once the service is installed, you can uninstall it. On the button, the text Uninstall Syslog service appears. Click the Uninstall Syslog service button.

The Syslog service is uninstalled; the button text is modified in **Install Syslog service**.

(3) Click **OK** in the **Syslog service installation** window.

The **Syslog service installation**window closes; the Syslog service is no longer available in the **Dime Manager**.

## 3.3.10 Open Dime Syslog log window

(1) Select Services -> Window in the Syslog field to open the Syslog log window. When you're using Syslog, i.e. when Syslog is running, any Syslog messages received at Port 514 are displayed in this window.

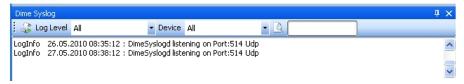

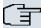

#### Note

You see Syslog messages for those devices which have entered the IP address of the PC on which the **Dime Manager** was installed in the FCI under **External Reporting** -> **Syslog** -> **New** 

## 3.3.11 Start or end Syslog service

- (1) Select Services -> Start in the Syslog field to start the Syslog service. As soon as the Syslog service is running in the background, the Start button is greyed out and the Stop button is highlighted.
- (2) If Syslog is already running in the background, select Services -> Stop in the Syslog field to stop the Syslog service.

As soon as the Syslog service has stopped, the **Start** button is highlighted and the **Stop** button is greyed out.

## 3.3.12 Receive and display Syslog messages

- (1) Install the Syslog service (see *Install Syslog service* on page 35).
- (2) Enter the IP address of the PC on which the **Dime Manager** is installed into the FCI of the devices whose Syslog messages you wish to receive. For this, in the FCI, go into the menu **External Reporting** -> **Syslog** -> **New**.
- (3) Open the Syslog log window (see *Open Dime Syslog log window* on page 37).
- (4) Start the Syslog service (see Start or end Syslog service on page 38).
  You see the Syslog messages in the **Dime Syslog** window. You can pause the display and manipulate the data (see Filtering Syslog messages on page 23).

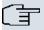

#### Note

As soon as Syslog is started, all messages are continuously saved in the Windows event viewer. You can administer the data with Windows standard tools.

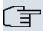

#### Note

The size of the Windows events viewer is limited by default to 512 KB, i.e., about 1,000 entries. When the memory is full, the oldest messages are deleted first. If you have administrator rights, you can modify the size of the events viewer.

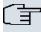

#### Note

The number of messages received by the devices depends on which setting you have selected for the respective device on the FCI in the menu **External reporting** -> **Syslog** -> **New** in the **Level** field.

## 3.4 Settings

In the **Settings** menu you can define basic settings.

You can

- · Open the log window for the devices
- Open the log window for the **Dime Manager**
- Change the language for the user interface
- Change the TELNET client currently selected

## 3.4.1 Open log windows for devices

(1) Select Settings -> Devices Log in the Protocols field to open the Device log window for messages from all displayed devices.

The **Device log** log window opens and any messages are displayed.

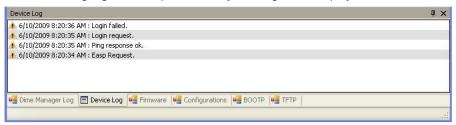

## 3.4.2 Open log windows for Dime Manager

 Select Settings -> Dime Log in the Protocols field to open the window for Dime Manager messages.

The **Dime Manager** log window opens; any messages are displayed.

## 3.4.3 Change language

- To select a different language from that currently in use, select Settings -> Language.
- (2) The languages currently available are German and English.

Select the desired language.

The message To perform the language switch, Logging must be temporarily turned off. The contents of the BOOTP, TFTP and Dime Manager log windows will also be deleted. Are you sure you want to continue? appears.

(3) Click **Yes** to enable the selected language setting.

#### 3.4.4 Select TELNET Client

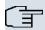

#### Note

If you are using Microsoft Windows Vista, TELNET is disabled by default. If you wish to use a TELNET client, you must enable it first.

- (1) Select **Settings** -> **TELNET over:** the **Configuration** field to choose a client other than the currently selected TELNET client.
- (2) Select the desired TELNET client.

  The selected TELNET client is used for configurations with the setup tool (see *Configure device via TELNET* on page 44).

## 3.5 Display information

In the Info menu you can

- · Display information about the Dime Manager
- · Access help files on the Dime Manager

## 3.5.1 Display copyright and version

(1) Select About -> About.

The About Dime Manager window opens.

The copyright and version number are displayed.

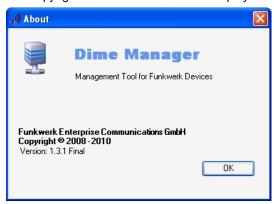

Click **OK** to close the window.

## 3.5.2 Call up help

(1) Select **About** -> **Help** to call up **Dime Manager** help.

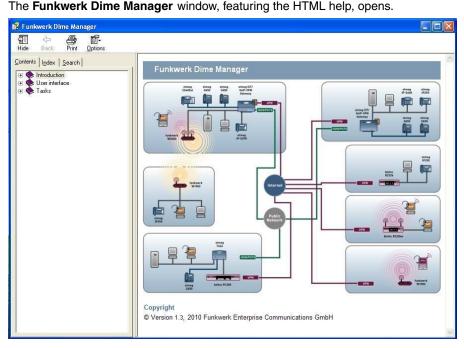

# 3.6 Perform tasks in the main window with the task bar or the shortcut menu

In the default view the **Devices** record card has a task bar for important tasks. You can also perform these tasks via the shortcut menu.

You can select one or more devices and apply the following action to the selected device or selected devices.

The following descriptions refer to a single device. Proceed accordingly for multiple devices.

## 3.6.1 Change device parameters and password

You can change the name and password for a device as well as its IP settings.

- (1) Select the desired device in the main window on the **Devices** record card.
- (2) Click the  $\sqrt[3]{}$  icon or open the shortcut menu by right-clicking and select **IP Settings** or

double-click the device.

The IP Settings window opens.

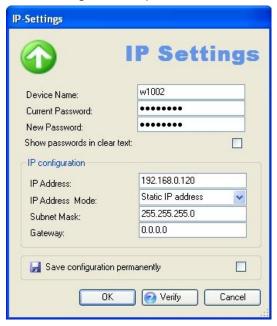

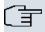

#### Note

Note that the **IP Settings** window only opens if the device has been located with SN-MP Discovery or can be reached via HTTPS.

- (3) Change the settings as required.
- (4) If you wish to save the configuration on the device so that it will be available after a restart, enable the **Save configuration permanently** setting.
- (5) Click Verify to check whether or not the device can be reached at the specified IP address.
- (6) Click OK to transfer the settings to the selected device and close the window.

## 3.6.2 Configure device via HTTP

You can configure a device with HTTP using the **Funkwerk Configuration Interface** directly from **Dime Manager**. You do not need to log in, as the **Dime Manager** will have saved the device password and will take you directly to the selected device.

- (1) Select the desired device in the main window on the **Devices** record card.
- (2) Click the icon or open the shortcut menu by right-clicking and select HTTP Configuration (FCI).

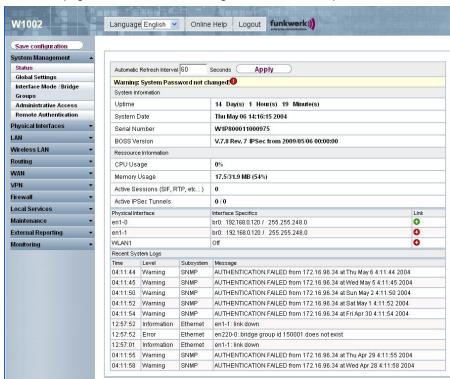

The status page for the **Funkwerk Configuration Interface** opens.

You can now configure the device.

(3) If you wish to save the current configuration on the device, click Save configuration in the Funkwerk Configuration Interface. Refer to Save configuration on page 50 for information on how to save the configuration in the Dime Manager.

## 3.6.3 Configure device securely via HTTPS

You can configure a device securely with HTTPS using the **Funkwerk Configuration Interface** directly from **Dime Manager**. You do not need to log in, as the **Dime Manager** will have saved the device password and will take you directly to the selected device.

- (1) Select the desired device in the main window on the **Devices** record card.
- (2) Click the icon or open the shortcut menu by right-clicking and select HTTPS Configuration (FCI) secure.
- (3) In some cases a warning message may appear and the **Secure Connection Failed** window may open if a security certificate is not signed.

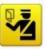

#### Secure Connection Failed

192.168.0.120 uses an invalid security certificate.

The certificate is not trusted because the issuer certificate is unknown. The certificate is not valid for any server names.

(Error code: sec\_error\_unknown\_issuer)

- This could be a problem with the server's configuration, or it could be someone trying to impersonate the server.
- If you have connected to this server successfully in the past, the error may be temporary, and you can try again later.

Or you can add an exception...

If this happens add an exception and download a certificate. Follow the instructions on the screen.

- (4) If you click the Confirm security exception rule button in the Add security exception rule window, the Funkwerk Configuration Interface status page opens. You can now configure the device.
- (5) If you wish to save the current configuration on the device, click Save configuration in the Funkwerk Configuration Interface. Refer to Save configuration on page 50 for information on how to save the configuration in the Dime Manager.

## 3.6.4 Configure device via TELNET

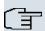

#### Note

If you are using Microsoft Windows Vista, TELNET is disabled by default. If you wish to use a TELNET client, you must enable it first.

You can configure a device via the **Setup Tool** directly from **Dime Manager**.

- Select the desired device in the main window on the **Devices** record card.
- (2) Click the icon or open the shortcut menu by right-clicking and select **TELNET Configuration** (Setup).

A TELNET client opens. You can log into the chosen device and configure it.

```
Telnet 192.168.0.120

Login:

Telnet 192.168.0.120

Login:
```

(3) If you wish to save the current configuration on the device, select the Save as boot configuration and exit menu option in the Setup Tool. Refer to Save configuration on page 50 for information on how to save the configuration in the Dime Manager.

## 3.6.5 Update firmware from a file

You can update the firmware of a device using a firmware file, which is saved in your **Dime Manager**.

- (1) Select the desired device in the main window on the **Devices** record card.
- (2) Click the icon or open the shortcut menu by right-clicking and select **Update firmware from file**.

The **Select Firmware for <device name>** window opens. By default the files are displayed from My Documents\Funkwerk\Dime Manager\Firmware. You can change this path (see *Change path to the firmware files / Update firmware files* on page 31).

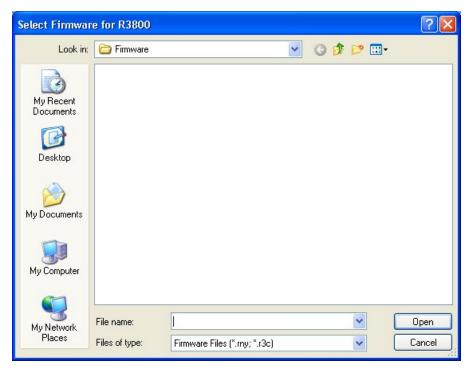

(3) Select the required file and click **Open**.

The firmware file is transferred to the device.

Whilst the action is running the <code>Update firmware from file</code> message is displayed in the <code>Devices</code> window in the <code>Action</code> column in black or white depending on the background colour. Once the action is successfully completed, the <code>Update firmware from file</code> message appears in green. If the action fails, the <code>Update firmware from file</code> message appears in red.

The background colour also serves as a progress bar for the transaction.

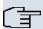

#### Note

To enable the new firmware, you must restart the device (see *Reboot device* on page 51).

## 3.6.6 Update firmware from a web server

You can update the firmware for a device using a web server.

- (1) Select the desired device in the main window on the **Devices** record card.
- (2) Click the icon or open the shortcut menu by right-clicking and select **Update firmware from web server**.

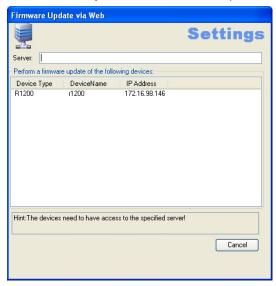

The Firmware update via Web window opens.

(3) Enter the desired web server in the Server field.

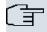

#### Note

Note that DNS must be enabled on the chosen devices and there must be an Internet connection available from the chosen device to the entered web server.

#### (4) Click Start.

The device loads the firmware file from the specified web server.

Whilst the action is running the Internet update firmware (Url) message is displayed in the **Devices** window in the **Action** column in black or white depending on the background colour. Once the action is successfully completed, the Internet update firmware (Url) message appears in green. If the action fails, the Internet update firmware (Url) message appears in red.

The background colour also serves as a progress bar for the transaction.

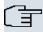

#### Note

To enable the new firmware, you must restart the device (see *Reboot device* on page 51).

## 3.6.7 Update firmware from Funkwerk server

You can update the firmware for a device using the Funkwerk server.

- (1) Select the desired device in the main window on the **Devices** record card.
- (2) Click the income or open the shortcut menu by right-clicking and select **Update firm-ware from Funkwerk server**.

The Firmware Update via Web window opens.

The Funkwerk server is preset, although you can change these default settings.

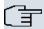

#### Note

Note that DNS must be enabled on the chosen devices and there must be an Internet connection available from the chosen device to the entered web server.

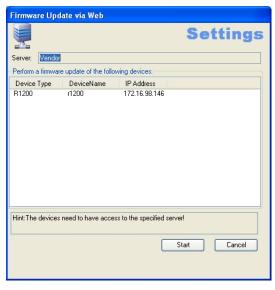

#### (3) Click Start.

The device loads the firmware file from the Funkwerk server.

Whilst the action is running the Internet update firmware (Vendor) message is displayed in the **Devices** window in the **Action** column in black or white depending on the background colour. Once the action is successfully completed, the Internet update firmware (Vendor) message appears in green. If the action fails, the Internet update firmware (Vendor) message appears in red. The background colour also serves as a progress bar for the transaction.

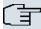

#### Note

To enable the new firmware, you must restart the device (see *Reboot device* on page 51).

## 3.6.8 Load configuration into a device

You can load a configuration into a device.

- (1) Select the desired device in the main window on the **Devices** record card.
- (2) Click the ▲ icon or open the shortcut menu by right-clicking and select Update configuration.

The Please select a configuration file window opens. By default the configuration files are are saved to My Documents\Funkwerk\Dime Man-ager\Configurations. You can change the path to the configuration files (see Change the path to the configuration files on page 30).

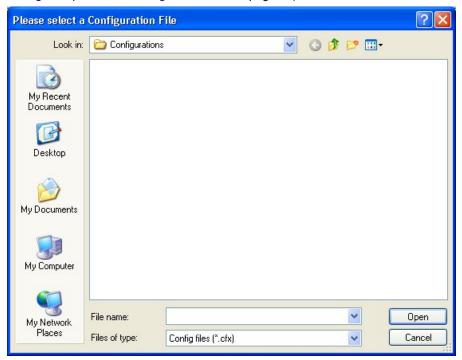

(3) Select the required configuration file and click **Open**.

The configuration file is transferred to the device.

Whilst the action is running the <code>Update configuration</code> message is displayed in the <code>Devices</code> window in the <code>Action</code> column in black or white depending on the background colour. Once the action is successfully completed, the <code>Update configuration</code> message appears in green. If the action fails, the <code>Update configuration</code> message appears in red.

The background colour also serves as a progress bar for the transaction.

## 3.6.9 Save configuration

You save the current configuration for a device in a file.

- (1) Select the desired device in the main window on the **Devices** record card.
- (2) Click the vicon or open the shortcut menu by right-clicking and select **Download** configuration.

The **Save Configurations** window opens. By default the configuration files are saved to My Documents\Funkwerk\Dime Manager\Configurations. You can change the path to the configuration files (see Change the path to the configuration files on page 30).

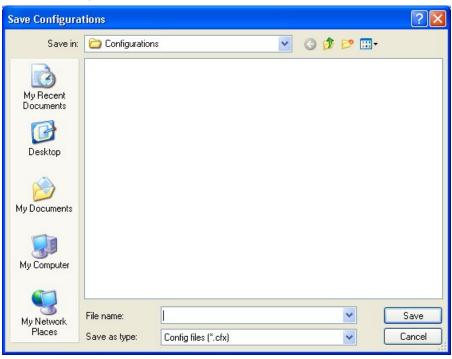

- (3) Select the required directory, enter a name for the configuration file and click **Save**. The **Download Configuration** window opens.
- (4) Check your entries, change them if necessary and click **Start**.

The configuration file is saved.

Whilst the action is running the <code>Save configuration</code> message is displayed in the **Devices** window in the **Action** column in black or white depending on the background colour. Once the action is successfully completed, the <code>Save configuration</code> message appears in green. If the action fails, the <code>Save configuration</code> message appears in red.

The background colour also serves as a progress bar for the transaction.

#### 3.6.10 Reboot device

You can reboot a device from the **Dime Manager**.

- (1) Select the desired device in the main window on the **Devices** record card.
- (2) Click the ticon or open the shortcut menu by right-clicking and select Reboot device.

The **Device Reboot** window opens. The parameters for the selected device are displayed.

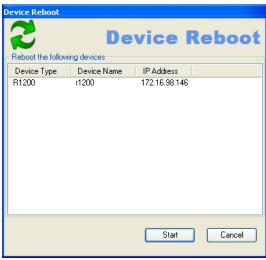

(3) Click Start.

The device is rebooted.

Whilst the action is running the <code>Reboot device</code> message is displayed in the <code>Devices</code> window in the <code>Action</code> column in black or white depending on the background colour. Once the action is successfully completed, the <code>Reboot device</code> message appears in green. If the action fails, the <code>Reboot device</code> message appears in red.

The background colour also serves as a progress bar for the transaction.

## 3.6.11 Reset default settings

You can reset a device to its default settings. The configuration will be lost if you do not save it first (see *Save configuration* on page 50).

- Select the desired device in the main window on the **Devices** record card.
- (2) Click the icon or open the shortcut menu by right-clicking and select Reset device to factory settings.

The Factory Reset window opens. The parameters for the selected device are dis-

#### played.

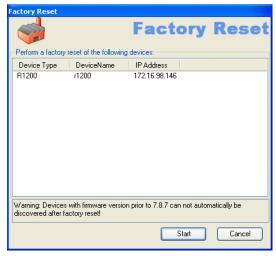

#### (3) Click Start.

The device is reset to the default settings.

Whilst the action is running the <code>Define default settings</code> message is displayed in the <code>Devices</code> window in the <code>Action</code> column in black or white depending on the background colour. Once the action is successfully completed, the <code>Define default settings</code> message appears in green. If the action fails, the <code>Define default settings</code> message appears in red.

The background colour also serves as a progress bar for the transaction.

## 3.6.12 Define parameters for a device via BOOTP

You can define parameters for a device via BOOTP.

- (1) Select the desired device in the main window on the **Devices** record card.
- (2) Click the  $\frac{1}{4}$  icon or open the shortcut menu by right-clicking and select **Configure BOOTP**.

The **BOOTP** window opens.

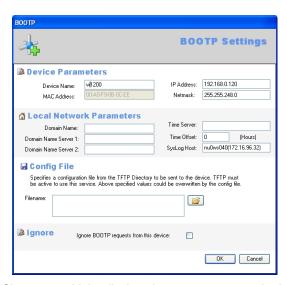

- (3) Change or add the displayed parameters as required.
- (4) If you wish to transfer a configuration file to the device, select the required file.

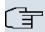

#### Note

Note that the TFTP service must be running to transfer a configuration file (see *Start or stop TFTP service* on page 33).

(5) Click **OK**.

The parameters are transferred to the device as soon as it sends a BOOTP request.

## 3.6.13 Log data with trace

With trace, you can log all data packages sent and received on a particular device interface. You can display the data packages, or save them in a file.

- (1) Select the desired device in the main window on the **Devices** record card.
- (2) Click the icon or open the shortcut menu by right-clicking and select Trace interfaces.

The **Trace Configuration** window opens.

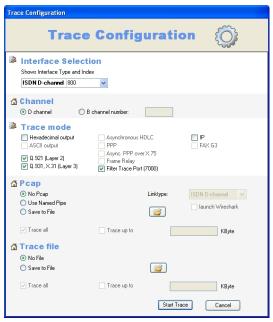

(To display the logged data, the **TRACE** window simultaneously opens in the background)

- (3) In the **Interface selection** field of the interface list, select the interface whose data traffic you wish to log.
- (4) Once you've selected the ISDN interface, determine whether you wish to log the data traffic in the **D** channel or the **B** channel. If you've selected **B** channel, you must additionally provide the number of the desired B channel.
- (5) In the Trace Mode field, select how you wish to filter the data to receive exclusively the relevant information. Depending on the selected interface, different filter options are available.

Keep the setting **Filter Trace Port (7000)** to drop the data packages on the connection between PC and the selected interface.

(6) In the **Pcap** field, select whether to use a pipe or to generate a Pcap file.

If you select **Use Named Pipe**, a named pipe is used, Wireshark is launched by default and the data are displayed there.

If you wish to save the data in a Pcap file, select Save to File and click the 📂 icon.

The Save as window opens.

Name the file and click Save.

The window closes, the data is saved in a Pcap file under the assigned name. If you wish to limit the file size, select **Trace up to** and enter the desired value in KB.

(7) In the field Trace file, select whether you wish to save the data in a text file.
If you wish to save the data in a text file, select Save file and click the icon.

The Save as window opens.

Name the file and click Save.

The window closes, the data is saved in a text file under the entered name. If you wish to limit the file size, select **Trace up to** and enter the desired value in KB.

(8) Click Start Trace.

Trace is launched. Received data are displayed in the **Trace** window and optionally saved, depending on the configuration.

## 3.6.14 Log data with trace CAPI

With Trace CAPI, you can log a device's CAPI communication. For this, the CAPI server must be enabled for the respective device. You can enable the CAPI server in FCI under **Local services** -> **CAPI server** -> **Options**, insofar as the selected device has a CAPI server. In addition, the device should support **Bintec Remote CAPI**.

- (1) Select the desired device in the main window on the **Devices** record card.
- (2) Click the control or open the shortcut menu by right-clicking and select **Trace CAPI**. The **CAPI Trace:** <device name IP address> window opens.

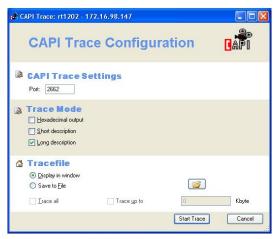

- (3) Keep preset port 2662 or enter an alternate port, if required.
- (4) Select a mode to set the output format. You can choose between an output in hexadecimal format, an output with short description and an output with detailed description.
- (5) If you wish to display the data on the screen, select the setting **Display in window** in the **Trace file** field.
- (6) If you wish to save the data in a file, select Save to file and click the icon. The Choose Path to store trace output window opens. Enter a file name and click Open.

The window closes, the data is saved under the entered name.

- (7) If you wish to limit the file size, enable Trace up to and enter the desired value in KB.
- (8) Click Start Trace.

CAPI Trace is launched. Received data are displayed in the **TRACE <IP address: Port>** window and optionally saved according to the configuration.

## 3.6.15 Set company information

You can either specify information for an individual device via the company in which it is used, or you can accomplish this for several devices in a single step. You can use the location or the company as a sorting criterion for your devices.

Sorting per company is displayed by default in the **Device Explorer** window.

- (1) Select the desired device or devices in the main window on the **Devices** record card.
- (2) Click the concor open the shortcut menu by right-clicking and select **Set company** information.

The Company information window opens.

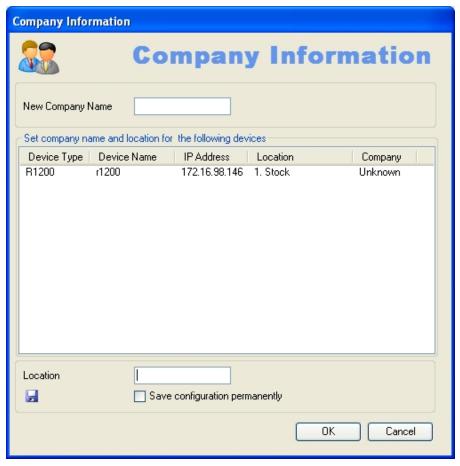

(3) If you wish to sort your devices according to company, enter a company name in the **New company name** field.

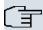

#### Note

In the **New company name** field, you can enter several terms separated by commas. To sort devices in the **Device Explorer** window, the first term is used.

(4) If you wish to sort your devices according to location, enter a (new) location in the Location field.

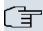

#### Note

You can enter and save a location if the corresponding devices is in the administered status (see device status under *Display field* on page 12 ff).

If you wish to save this location in the configuration of the respective device, enable

#### Save configuration permanently.

Click OK.

The entries are used for the respective sorting. Where required, corresponding new folders are created for **Location** and **Company**.

When saved, company information is stored in the <code>devicelist.xml</code> file.

## 3.6.16 Set password

You can re-enter or change your devices' current administrator password.

If login with **Dime Manager** has failed, you can enter the current administrator password here.

If login into a device is successful (green symbol), you can set a new password for this device and apply it in the configuration.

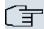

#### Note

To be able to set a new password for several devices in a single step, these devices must be identified with a green symbol.

In the following, you can select one or more devices. These descriptions refer to a single device. Proceed accordingly for multiple devices.

- If login has been successful, and you wish to set a new password, select the desired device identified with a green symbol in the main window on the **Devices** record card.
- (2) Click the symbol or open the shortcut menu by right-clicking and select Set password.

The **Set new password** window opens.

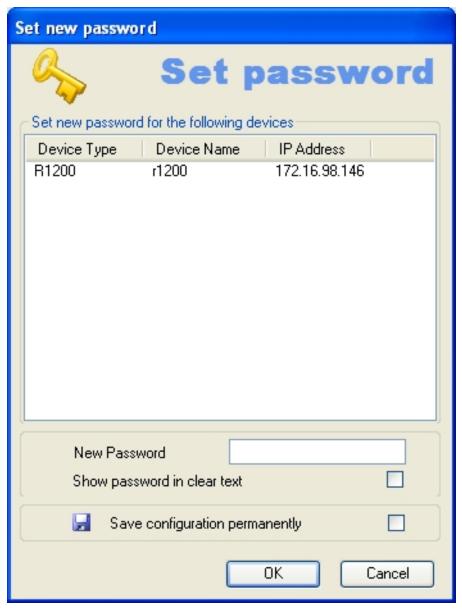

- (3) Enter a new password in the **New Password** field.
- (4) If you wish to display the password in plain text, enable **Show password in clear text**.
- (5) If you wish to save the password as an administrator password, enable **Save configuration permanently**.
- (6) Click **OK**.

The new password is set and saved in the device configuration, where applicable.

- (1) If login has failed and you wish to enter the password, select the desired device identified with a yellow or red symbol in the main window on the **Devices** record card.
- (2) Click the symbol or open the shortcut menu by right-clicking and select **Set password**.

The **Set password** window opens.

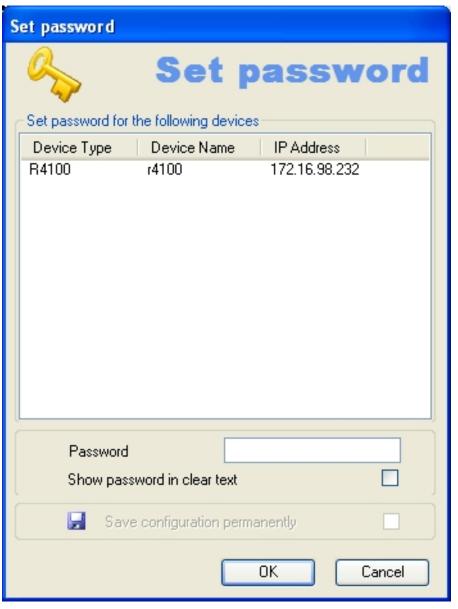

- (3) In the **Password** field, enter the device's current administrator password.
- (4) If you wish to display the password in plain text, enable Show password in clear text

(5) Click **OK**.

The current administrator password is set.

#### 3.6.17 Delete device

You can delete a device from the list on the **Devices** record card.

- (1) Select the desired device in the main window on the **Devices** record card.
- (2) Click the xicon or open the shortcut menu by right-clicking and select **Delete**. The device is deleted from the device list.

## 3.7 Accomplish tasks in the device explorer window with the shortcut menu

In the **Device Explorer**t window, you can quickly and easily accomplish various tasks using the shortcut menu.

You can use the company name as a sorting criterium for your devices. This sorting is useful, for example, if you're administering devices for several companies.

For this, create the company name as a folder in the **Device Explorer** window. In particular, in the **Device Explorer** shortcut menu, you can:

- Create a new folder with a company name (New company)
- Edit the company information in a folder (Edit company)
- Delete a folder with company information (Delete company).

You can assign devices to a folder using drag & drop (see *Set company information* on page 56), or via the corresponding symbol or the shortcut menu in the main window (see *Assigning devices to a company with drag & drop* on page 68).

## 3.7.1 Create new company

In the **Device Explorer** window, you can create a new folder with the name of a company.

- (1) In the the **Device Explorer** window, select sorting by **Company**.
- (2) Select a company folder or the **Unknown** folder and open the shortcut menu by right-clicking.
- (3) Select New company.

The **Company Configuration** window opens. The **Devices** field is empty, as no device has yet been assigned to the new folder.

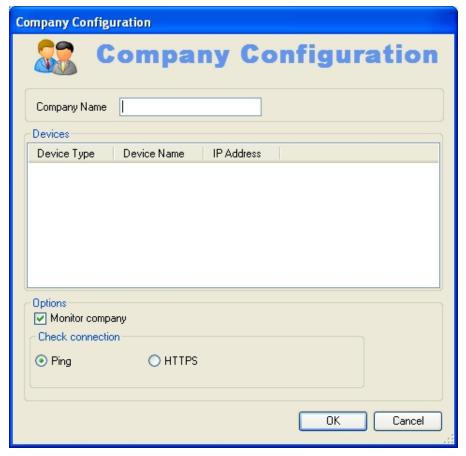

- (4) Enter the desired company name in the Company Name field.
- (5) If you wish to monitor this company's devices, insure that the **Monitor company** option is enabled. If this option is not enabled, no request is sent to this company's devices.
- (6) To check whether this company's devices are accessible, make sure that in the Check connection field the option Ping is enabled.
- (7) To insure that this company's devices are accessible via HTTPS requests, in the Check connection field enable the HTTPS option.
- (8) Click on OK Parameters from this window are saved in the devicelist.xml file. A folder with the entered company name is created in the tree structure in the Device Explorer window under the All Devices folder.

You can assign devices to the newly created folder in the main window (see *Set company information* on page 56).

## 3.7.2 Edit company

In a folder representing a company, you can edit company information.

- (1) In the **Device Explorer** window, select sorting by **Company**.
- (2) Select the desired company folder and open the shortcut menu by right-clicking.
- (3) Select Edit Company.

The **Company Configuration** window opens. Settings for the currently selected folder are displayed. In the **Devices** field, the devices assigned to the company name, i.e. included in the currently selected folder, are displayed.

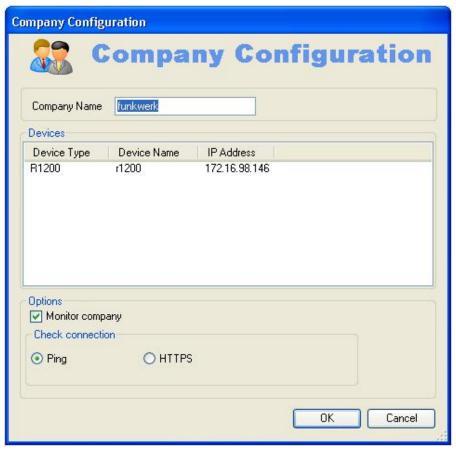

(4) If you wish to modify the company name, enter the new company name in the Company Name field.

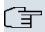

#### Note

The *Unknown* folder name is fixed; it cannot be changed.

- (5) If you wish to monitor this company's devices, insure that the **Monitor company** option is enabled. If this option is not enabled, no request is sent to this company's devices, and the company's name is greyed out in the **Device Explorer** window. The symbol in the **Devices** windows changes and is also greyed out.
- (6) To check whether this company's devices are accessible, make sure that in the Check connection field the option Ping is enabled.
- (7) To insure that this company's devices are accessible via HTTPS requests, in the **Check connection** field enable the **HTTPS** option.
- (8) Click on **OK**

The folder with the modified name and other modified settings, as the case arises, is displayed in tree structure in the **Device Explorer** window under the **All Devices** folder.

## 3.7.3 Delete company

You can delete a folder with company information.

- (1) In the **Device Explorer** window, select sorting by **Company**.
- (2) Select the desired company folder, and open the shortcut menu by right-clicking.
- (3) Select Delete Company.

The selected folder is deleted. Devices from this folder are moved to the **Unknown** folder.

## 3.8 Perform tasks with drag and drop

You can perform various tasks quickly and easily using drag and drop, e.g.

- Save the configuration in the Dime Manager
- Update the firmware in devices
- Update the configuration in devices

## 3.8.1 Save configuration with drag and drop

You can save the configuration for a device or several devices with drag and drop in the **Dime Manager**.

- Select Maintenance -> Window in the Configurations field to open the Configurations window.
- (2) Select a device or several devices on the **Devices** record card.
- (3) Press and hold the mouse button to drag the device(s) to the Configurations window and then release.

The **Download Configuration** window opens. You can enter a name for the group configuration file in the **Filename** field. The first group configuration file that you save is assigned the name  $cf_0.cfx$  by default. Other files are numbered:  $cf_0.cfx$ ,  $cf_0.cfx$  and so on.

You can open the cfx files with an editor and view the saved information.

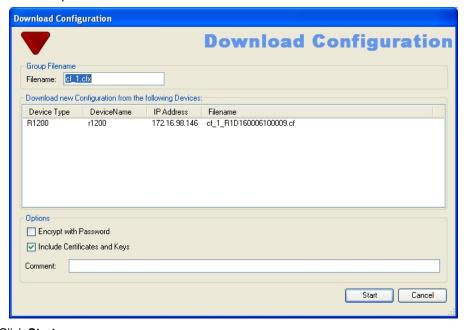

### (4) Click Start.

The configuration of each device is saved in a file and a configuration file is also created for all devices, a so-called **group configuration file**. In the tooltip for the respective file you can see for which devices the file is suitable.

Whilst the action is running the <code>Save configuration</code> message is displayed in the **Devices** menu in the **Action** column in the row for the respective device in black or white depending on the background colour. Once the action is completed, the <code>Save configuration</code> message appears in green. If the action fails, the <code>Save configuration</code> message appears in red.

The background colour also serves as a progress bar for the transaction.

You can open and view configuration files using an editor.

## 3.8.2 Update firmware with drag and drop

You can update the firmware for one device or several devices with drag and drop.

- (1) Select Maintenance -> Window in the Firmware field to open the Firmware window.
- (2) If you wish to update the firmware files, which are saved in the Dime Manager, select Maintenance -> Configure in the Firmware field, carry out the desired settings in the Firmware information window (see Change path to the firmware files / Update firm-

ware files on page 31) and click **OK**.

The firmware files are updated as required.

(3) If you wish to update the firmware for a single device, select the corresponding firmware file in the Firmware window, press and hold the mouse button and drag it to the desired device on the Devices record card.

The firmware for the selected device is updated.

Whilst the action is running the <code>Update firmware from file</code> message is displayed in the <code>Devices</code> window in the <code>Action</code> column in black or white depending on the background colour. Once the action is successfully completed, the <code>Update firmware from file</code> message appears in green. If the action fails, the <code>Update firmware from file</code> message appears in red.

- (4) If you wish to update the firmware for several devices of the same type (e.g. R1200), select the desired devices on the **Devices** record card and a suitable firmware file in the **Firmware** window.
- (5) Press and hold the mouse button to drag the selected devices to the **Devices** record card and then release the mouse button.

The firmware for the selected devices is updated.

Whilst the action is running the <code>Update firmware from file</code> message is displayed in the <code>Devices</code> window in the <code>Action</code> column in the row for the corresponding device in black or white depending on the background colour. Once the action is successfully completed, the <code>Update firmware from file</code> message appears in green. If the action fails, the <code>Update firmware from file</code> message appears in red.

The background colour also serves as a progress bar for the transaction.

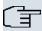

#### Note

To enable the new firmware, you must restart the device (see *Reboot device* on page 51).

## 3.8.3 Load configuration with drag and drop in a single device

You can load a configuration file with drag and drop in a single device. To do this, you can use one of the configuration files that you have saved previously in the configuration directory (see *Save configuration* on page 50 or *Save configuration with drag and drop* on page 64).

- Select Maintenance -> Window in the Configurations field to open the Configurations window.
- (2) Select the device into which you wish to load a configuration file in the main window on the **Devices** record card.
- (3) Select the configuration file you wish to load into the device in the Configurations

window.

(4) Press and hold the mouse button to drag the file to the selected device and then release the mouse button.

The configuration file is loaded into the selected device.

Whilst the action is running the <code>Update configuration</code> message is displayed in the <code>Devices</code> window in the <code>Action</code> column in black or white depending on the background colour. Once the action is successfully completed, the <code>Update configuration</code> message appears in green. If the action fails, the <code>Update configuration</code> message appears in red.

The background colour also serves as a progress bar for the transaction.

## 3.8.4 Load configuration with drag and drop in multiple devices

You can load a configuration file with drag and drop in multiple devices in a single step. To do this, you can use the files that you have saved previously in the configuration directory (see *Save configuration* on page 50 or *Save configuration with drag and drop* on page 64). For devices of the same type (e.g. **R1200**) you can use the same configuration file; for devices of different types you can use a group configuration file (see *Save configuration with drag and drop* on page 64).

 Select Maintenance -> Window in the Configurations field to open the Configurations window.

You can display the available configuration and group configuration files.

- (2) Select the devices into which you wish to load a configuration file in the main window on the **Devices** record card.
- (3) If you wish to load a configuration into devices of the same type, select the configuration file you wish to load into the devices in the **Configurations** window.
- (4) If you wish to load a configuration into devices of different types, select the group configuration file you wish to use for the devices in the **Configurations** window.
- (5) Press and hold the mouse button to drag the selected file to the selected devices and then release the mouse button.

The configuration file is loaded into the selected devices.

Whilst the action is running the <code>Update configuration</code> message is displayed in the <code>Devices</code> window in the <code>Action</code> column in the row for the respective device in black or white depending on the background colour. Once the action is successfully completed, the <code>Update configuration</code> message appears in green. If the action fails, the <code>Update configuration</code> message appears in red.

The background colour also serves as a progress bar for the transaction.

## 3.8.5 Assigning devices to a company with drag & drop

You can assign devices to a company with drag & drop.

- (1) In the the **Device Explorer** window, select sorting by **Company**.
- (2) Insure that the desired company has been created as a folder.
- (3) If the desired company has not already been created, create it via the shortcut menu in the **Device Explorer** window (see *Create new company* on page 61).
- (4) In the **Devices** window, select those devices which you wish to assign to this company, i.e. move to the company folder.
- (5) With the mouse button depressed, drag the selected devices to the desired folder in the **Device Explorer** window until a plus sign appears.
- (6) Release the mouse button.

The devices are moved to the selected folder.

## Index

| A                                                                                                    | Default settings 51                                                                                                    |
|----------------------------------------------------------------------------------------------------|----------------------------------------------------------------------------------------------------|
| Action on the device 12 Add devices manually 24 Assigning devices to a company 68                     | Define parameters via BOOTP 35 Define TFTP settings 33 Delete 61                                                                                 |
| Assigning devices to a company of Assigning devices with drag & drop 68                               | Delete company 64 Delete company information 64 Delete device 61                                                                                 |
| В                                                                                                    | Delete folder with company information 64                                                                                                    |
| BOOTP 32, 52 BOOTP - set parameters 35 BOOTP - window 19 BOOTP parameters 35, 52 BOOTP record card 12 | Device Explorer 8, 61 Device Explorer - shortcut menu 9 Device explorer window 61 Device properties 15 Device status 12 Devices - record card 12 |
| С                                                                                                    | Devices log 39, 39, 39 Devices log - window 19                                                                                                   |
| CAPI 55                                                                                               | Devices record card 12                                                                                                    |
| Change language 39                                                                                    | Dime Manager log 39, 39, 39                                                                                                    |
| Change password 41                                                                                    | Dime Manager Log - window 19                                                                                                    |
| Change path to the firmware files 31                                                                  | Dime Syslog - window 19                                                                                                    |
| Change the path to the configuration files 30                                                         | Dime Syslog log window 37<br>Discover 24                                                                                                    |
| Change window display 21                                                                              | Display BOOTP devices 35                                                                                                    |
| Company 68                                                                                            | Display configuration files 29                                                                                                    |
| Company information 56, 61, 63, 64                                                                    | Display devices 25                                                                                                    |
| Configuration - FCI - secure 43                                                                       | Display field 12                                                                                                    |
| Configuration - setup tool 44                                                                         | Display information 40                                                                                                    |
| Configuration files 29, 30                                                                            | Display Syslog messages 38                                                                                                    |
| Configuration files - Change the path                                                                 | Dock window 7                                                                                                    |
| 30                                                                                                    | Drag and drop 64, 64, 65, 66, 67                                                                                                    |
| Configurations - window 19                                                                            | 68                                                                                                    |
| Configure device via HTTP 42                                                                          | _                                                                                                    |
| Configure device via HTTPS 43                                                                         | E                                                                                                    |
| Context menu - Dime Manager Log<br>21                                                                 | Edit company 63                                                                                                    |
| Context menu - log window 21                                                                          | Edit company information 63                                                                                                    |
| Context window - dime Syslog 21<br>Copyright 40                                                       | Edit folder with company information 63                                                                                                    |
| Create company 61                                                                                     | Elements 7                                                                                                    |
| Create company name as a folder 61                                                                    | End BOOTP service 35 End Syslog service 38                                                                                                    |

D

| Enter company name 61                 | Load saved devices 27, 28                       |
|---------------------------------------|-------------------------------------------------|
| F                                     | Load search results 27, 28                      |
| Г                                     | Log data 53 , 55                                |
| FCI - configuration 42                | Log window 19                                   |
| FCI configuration 42                  | Log window - devices 39                         |
| File window 19                        | Log window - dime manager 39                    |
| Filter 21                             |                                                 |
| Filter display 21                     | M                                               |
| Filter Syslog messages 21             | Main window 10                                  |
| Firmware 46, 47                       | Main window 10  Main window - shorcut window 10 |
| Firmware - window 19                  | Main window - shoredt window 10                 |
| Firmware files - change the path 31   | Main window task bar 10                         |
|                                       |                                                 |
| Firmware files - display 31           |                                                 |
| Firmware files - update 31            | Menu bar 8                                      |
| Funkwerk server 47                    | Miscalleneous (device properties) 15            |
| G                                     | Modify company information 63                   |
| G .                                   | Modify devices parameters 41                    |
| General settings 39                   | N                                               |
| Goal and Purpose 1                    |                                                 |
|                                       | New company 61                                  |
| Н                                     | New company name 61                             |
| Halt undata 01                        |                                                 |
| Halt update 21                        | 0                                               |
| Help 41                               | 0.11.11.14                                      |
| HTTP configuration - FCI 42           | Online Help 41                                  |
| HTTPS configuration - FCI 43          | Open BOOTP log window 33                        |
| I                                     | Open log window 32, 33, 37                      |
| 1                                     | Open Syslog log window 37                       |
| Import devices 28                     | Open TFTP log window 32                         |
| Import devices from a file 28         | Operation icons 21                              |
| Install Syslog service 35             | Operation, general 21                           |
| Installation 3                        | D                                               |
| IP configuration (device properties)  | Р                                               |
| 15                                    | Parameters - BOOTP 52                           |
| IP settings 41                        | PC system requirements 2                        |
| ii settings 41                        | Position window 7                               |
| L                                     |                                                 |
|                                       | Possible Applications 1                         |
| Launch BOOTP service 35               | R                                               |
| Load configuration 49,66,67           |                                                 |
| Load configuration with drag and drop | Reboot 51                                       |
| 66 , 67                               | Reboot device 51                                |
| Load devices 27                       | Receive Syslog messages 38                      |
|                                       |                                                 |

| Resume update 21                          | lask dar- tasks in the main window  |
|-------------------------------------------|-------------------------------------|
|                                           | 41                                  |
| S                                         | Tasks with drag and drop 64         |
| Save configuration 50,64                  | Tasks with the shortcut menu 41, 61 |
| Save configuration with drag and drop     | Tasks with the task bar 41          |
| 64                                        | TELNET 40                           |
| •                                         | TELNET Client 2, 39                 |
| Save device list 26                       | TELNET configuration - Setup 44     |
| Save discovered devices 26                | TFTP 32                             |
| Save search results 26                    | TFTP - window 19                    |
| Search for devices 24                     | Trace - log data 53                 |
| Search for devices in the background      | Trace - window 19                   |
| 25                                        | Trace CAPI - log data 55            |
| Search for folders 30                     | -                                   |
| Secure configuration - FCI 43             | U                                   |
| Security Alert 3                          |                                     |
| Select devices 21                         | Uninstall Syslog service 36         |
| Select TELNET Client 40                   | Update firmware 65                  |
| Services 32                               | Update firmware - File 45           |
| Set company information 56                | Update firmware - Funkwerk 47       |
| Set new password 58                       | Update firmware - Web server 46     |
| Set password 58                           | Update firmware with drag and drop  |
| Settings - general 39                     | 65                                  |
| Shortcut menu - Device Explorer 9         | User interface 7                    |
| Shortcut menu - Main window 10            |                                     |
| Shortcut menu - tasks in the devices list | V                                   |
| window 61                                 |                                     |
| Shortcut menu - tasks in the main win-    | Version 40                          |
| dow 41                                    | w                                   |
| Software system requirements 2            | VV                                  |
| Start Syslog service 38                   | Web server - Firmware 46            |
| Start TFTP service 33                     | Window 7, 19                        |
| States (device properties) 15             | Window - BOOTP 19                   |
| Status - symbol colours 12                | Window - configurations 19, 19      |
| Status - symbols 12                       | Window - devices log 19             |
| Status icon colours 12                    | Window - Dime Manager Log 19        |
| Status icons 12                           |                                     |
| Stop TFTP service 33                      | Window - dime Syslog 19             |
| Supported devices 2                       | Window TETP 19                      |
| Syslog 32                                 | Window - TFTP 19                    |
| Syslog service 35, 35, 36, 36, 38,        | Window - trace 19                   |
|                                           | Window display icons 21             |
| 38 , 38 , 38                              | Windows security alert 3            |
| System Software 3                         |                                     |